第**1.**1版

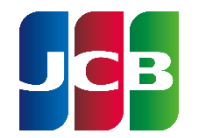

#### **JR**東海エクスプレス・カード(**E**予約専用) 法人手続きサービス

世界にひとつ。あなたにひとつ。

### ご利用ガイド**1.1**版

いつもJR東海エクスプレス・カード(E予約専用)をご利用いただき、誠にありがとうございます。 EX-ICカード申請などの際にご利用いただく「JR東海エクスプレス・カード(E予約専用)法人手続きサービス」 のご利用ガイドとなりますので、ぜひご活用ください。

#### <**JR**東海エクスプレス・カード(**E**予約専用)法人手続きサービスについて>

「 JR東海エクスプレス・カード(E予約専用)法人手続きサービス」(以降「本サービス」といいます。)は、 JR東海エクスプレス・カード(E予約専用)、JR東海エクスプレス・カード(E予約専用W)をご利用されている契約上の 「管理責任者」および「契約事務責任者」、「実務担当者」の方々がご利用になれます。

#### <ご利用になれるサービスについて>

・EX-ICカードの作成・諸変更(退会除く)

・「請求書」の送付先変更 など

#### <サイトの推奨環境について>

当サービスを快適にご利用いただくために、以下の環境でのご利用を推奨いたします。 推奨ブラウザ以外(旧バージョン含む)でご利用になられると正常に表示および動作しない恐れがあります。 また、セキュリティ的にも問題があるため、最新のブラウザをお使い頂くことをお薦めいたします。 Internet Explorer 11 Microsoft Edge 86.0.622.56

Google Chrome 86.0.4240.111

目次

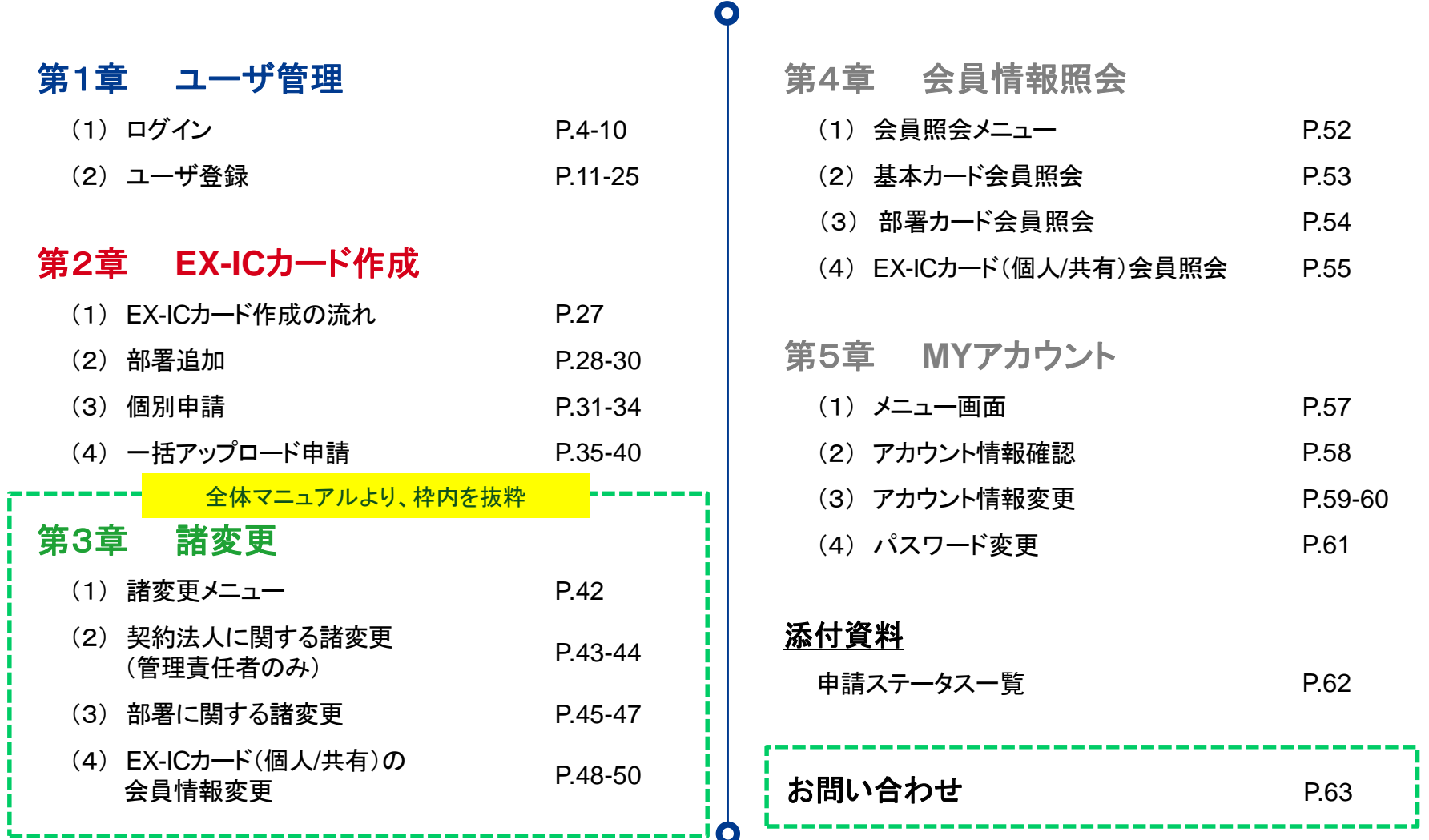

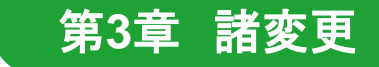

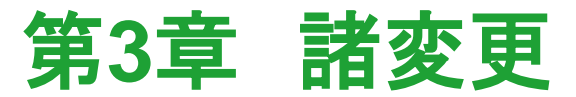

<span id="page-2-0"></span>本章では、次の機能についてご案内します。

(**1**)諸変更メニュー

(**2**)契約法人に関する諸変更(管理責任者のみ) ※1 帳票の送付先変更が可能です。

・「請求書・明細書」の送付先※2

・「カードご利用について」もしくは「会員番号**/**有効期限のお知らせ」の送付先

#### (**3**)部署に関する諸変更※1

・「部署名義」、「カード刻印ローマ字」の変更が可能です。

(**4**) **EX-IC**カード(個人**/**共有)の会員情報変更※1

・**EX-IC**カード名義(漢字・カナ・アルファベット)、整理番号の変更が可能です。

※1以下の諸変更箇所以外は、紙での申請が必要となります。 ※2「請求書・明細書」を委託先へ送付している場合、変更の際はご利用の委託会社様にご確認ください。

## <span id="page-3-0"></span>3.(1)諸変更メニュー <sup>第</sup>**3**<sup>章</sup> 諸変更

法人様にて以下の各種諸変更が実施可能です。

※ボタン配置はユーザ権限により、異なります。(全体マニュアルP.9参照)

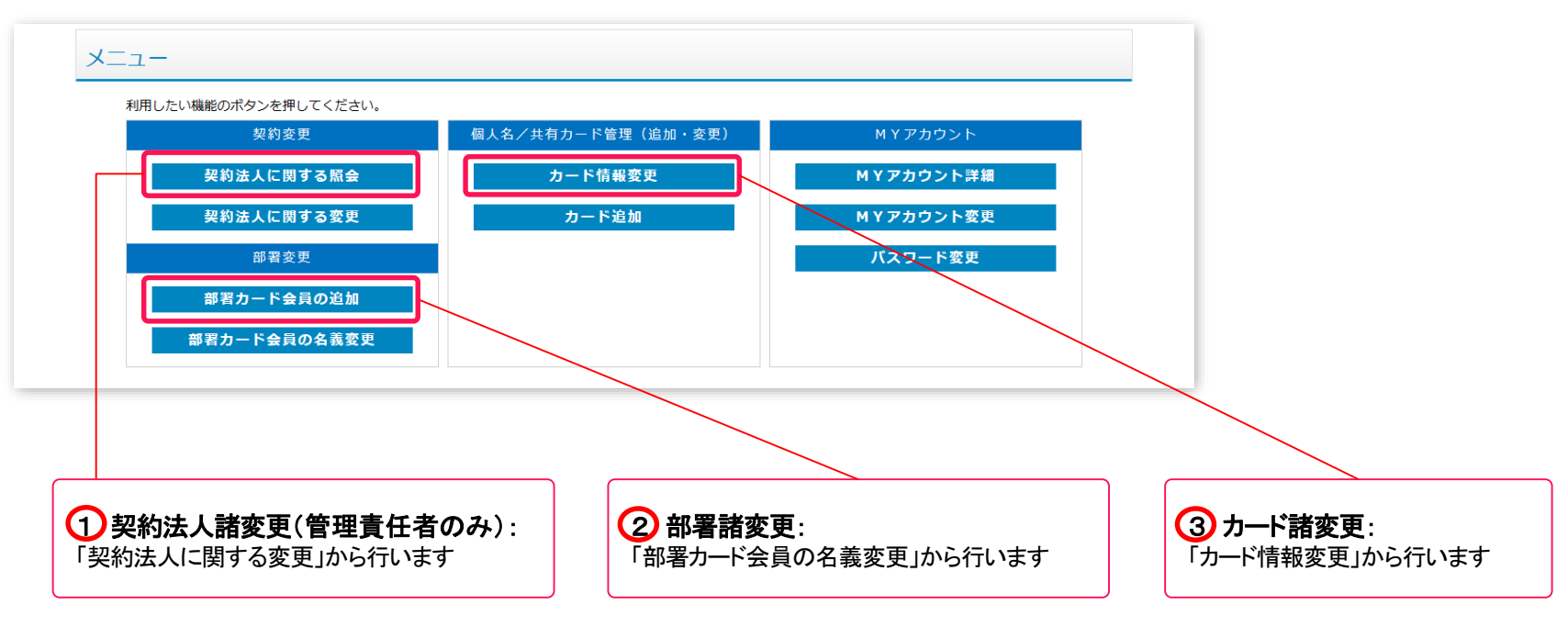

各種諸変更の実施方法は次頁以降に記載いたします。

## <span id="page-4-0"></span>3.(2)契約法人に関する諸変更(管理責任者のみ) <sup>第</sup>**3**<sup>章</sup> 諸変更

帳票の送付先住所、電話番号、部署名、部署名フリガナ、担当者名、担当者名フリガナを変更いただけます。

① メニューから「契約法人に関する諸変更」 (前項参照)をクリックします。

② 基本会員登録変更入力画面が表示されるので、変更する項目を修正します。

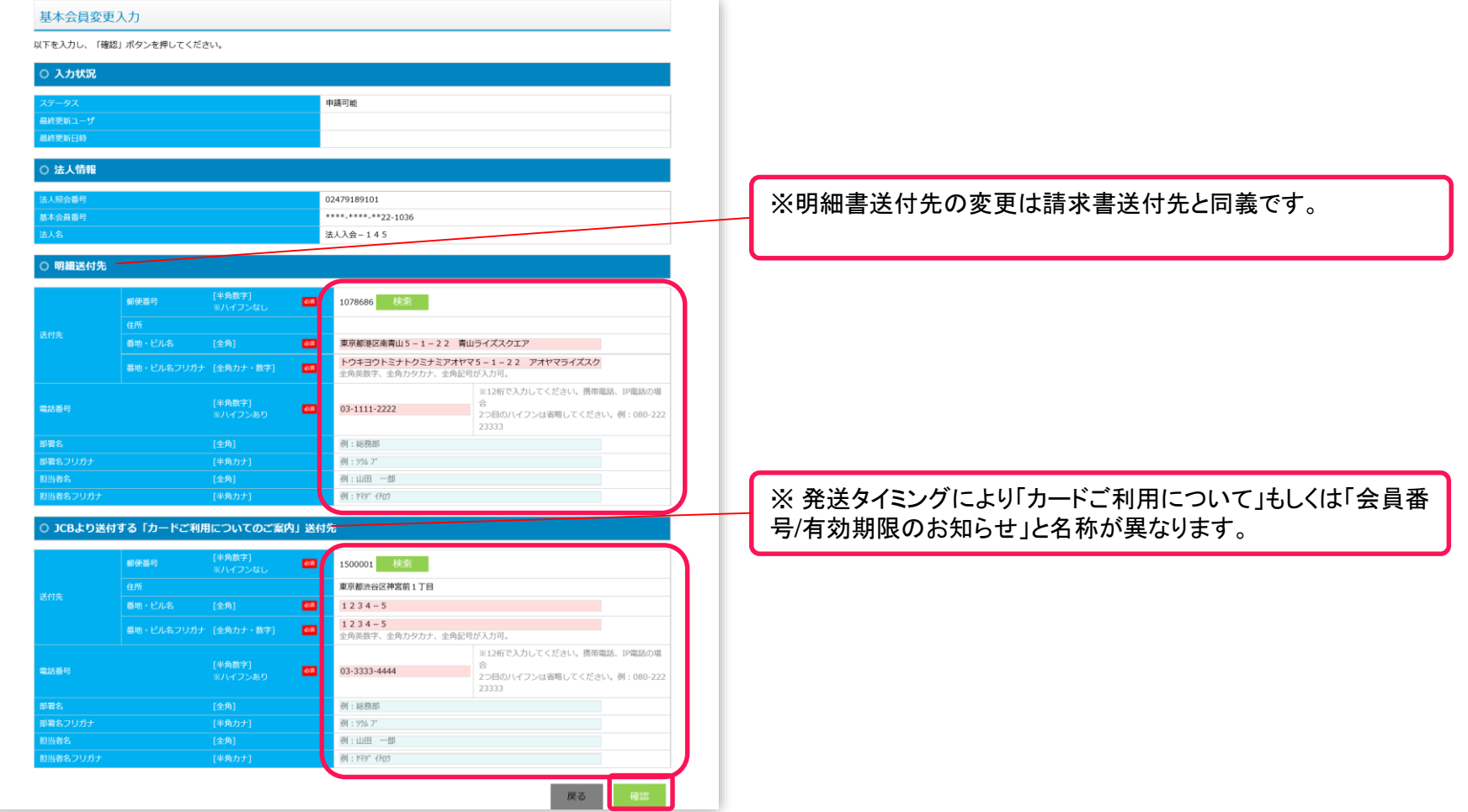

③ 「確認」ボタンをクリックします。

# 3. (2)契約法人に関する諸変更(管理責任者のみ) 第3章 諸変更

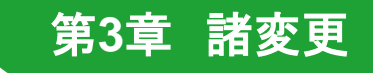

### 確認画面が表示されるので、入力内容を確認し、「登録」ボタンをクリックします。

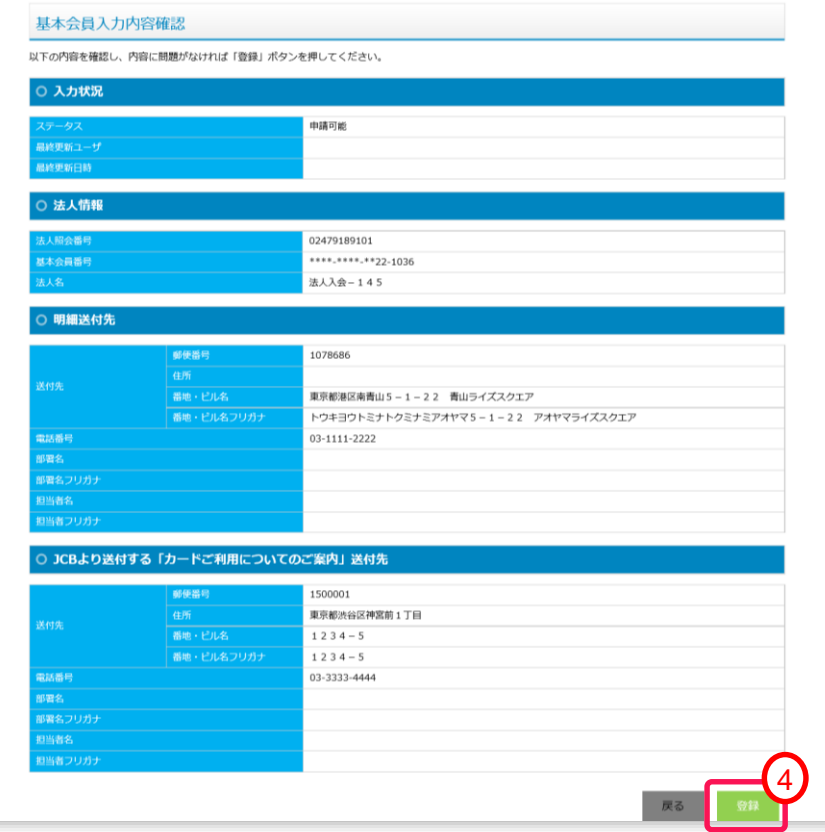

「登録完了」メッセージが表示されるので、「完了」ボタンをクリックします。

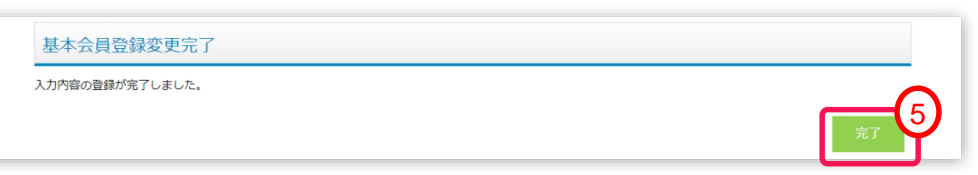

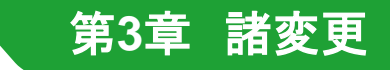

### <span id="page-6-0"></span>3. (3)部署に関する諸変更 **インスタック またので 第3章 諸変更**

部署名、部署名フリガナ、刻印ローマ字を変更いただけます。

- メニューから「部署カード会員の名義変更」 (P.4参照) をクリックし、部署会員検索画面を表示します。
- 絞り込み条件を入力し、名義変更を行う部署を検索します。
- 検索結果(部署一覧)に対象部署が表示されていることを確認します。 表示されていない場合は、条件を変更し、再度検索ください。
- 対象部署の部署操作列にある「変更」ボタンをクリックします。

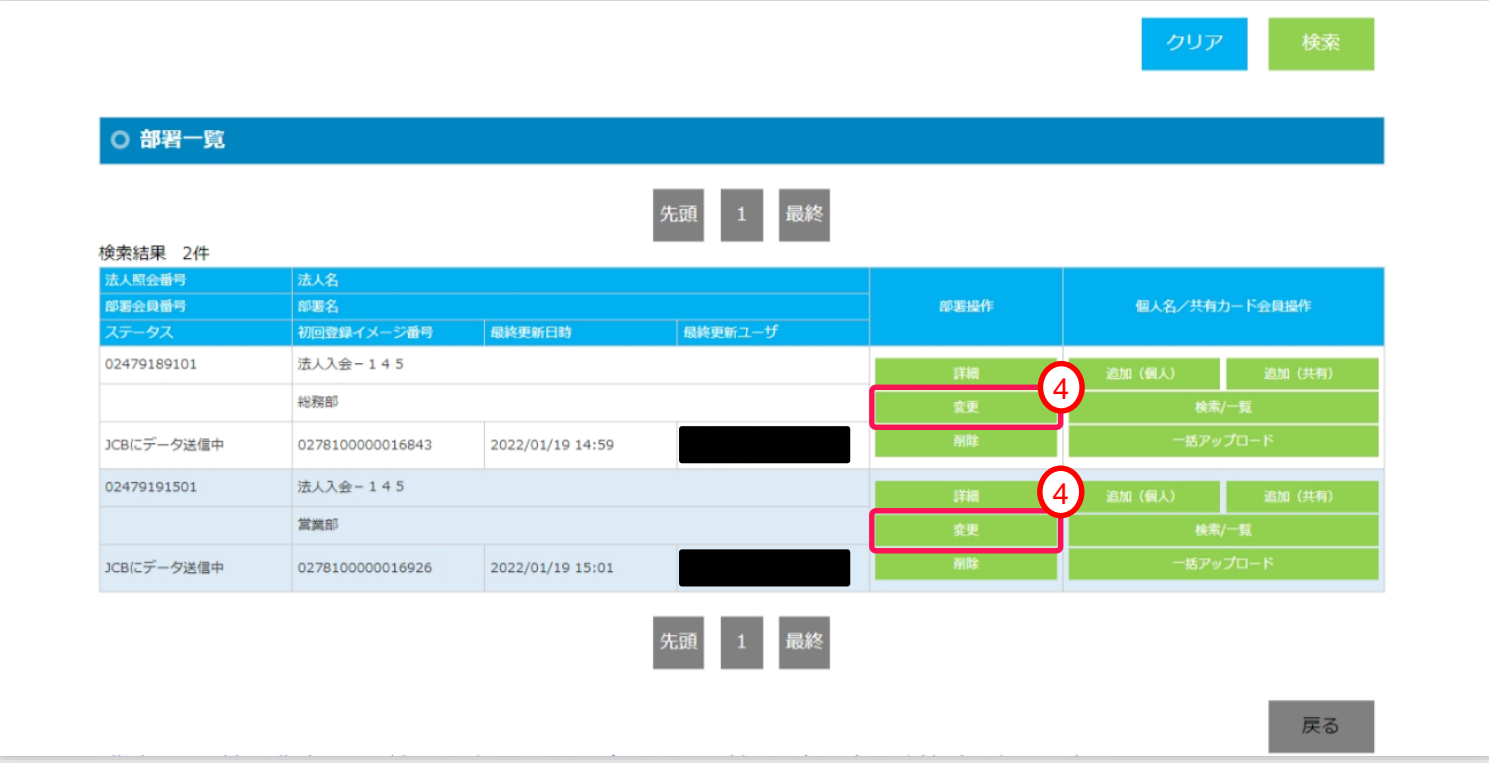

# <span id="page-7-0"></span>3. (3)部署に関する諸変更 **インタンストランストランスの**第3章 諸変更

### 部署会員登録変更入力画面が表示されるので、変更する項目を修正します。

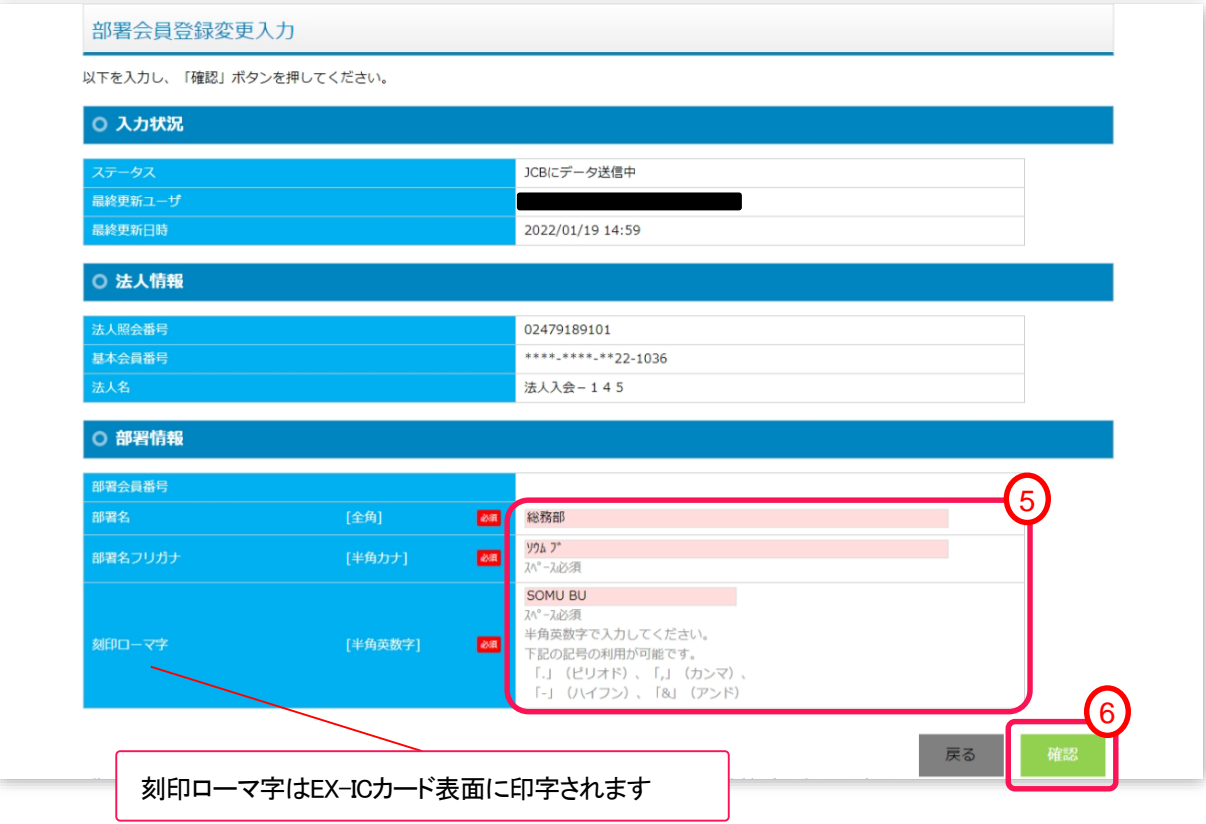

#### 「確認」ボタンをクリックします。

# **3. (3)部署に関する諸変更** または、 インタンの またには またに またに 第3章 諸変更

確認画面が表示されるので、入力内容を確認し、「登録」ボタンをクリックします。

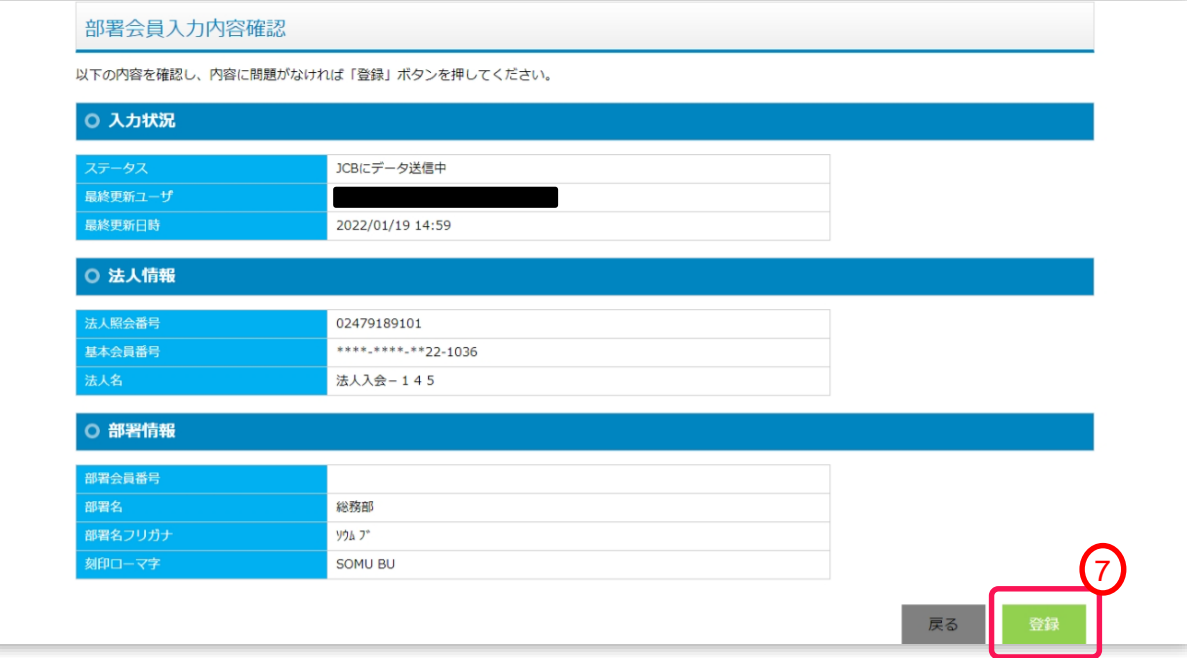

「登録完了」メッセージが表示されるので、「完了」ボタンをクリックします。

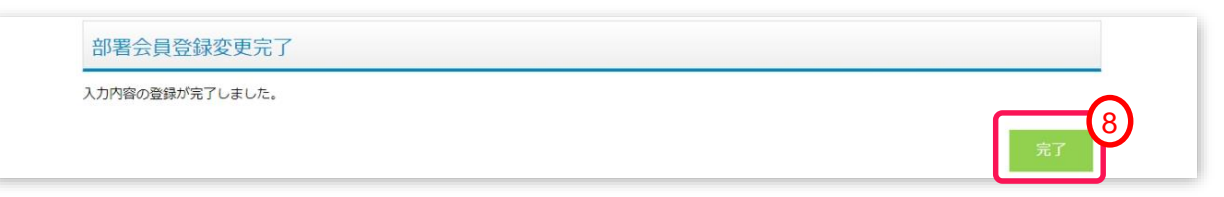

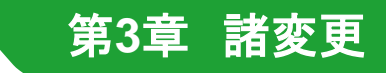

### <span id="page-9-0"></span>3.(4)**EX-IC**カード(個人**/**共有)の会員情報変更 <sup>第</sup>**3**<sup>章</sup> 諸変更

漢字名、カナ名、アルファベット名、整理番号を変更いただけます。

- メニューから「カード情報変更」 (P.4参照)をクリックし、個人名/共有カード会員検索画面を表示します。
- 絞り込み条件を入力し、カード会員情報変更を行うカードを検索します。
- 検索結果(個人名/共有カード会員一覧)に対象カードが表示されていることを確認します。 表示されていない場合は、条件を変更し、再度検索ください。
- 対象カードの個人名/共有カード会員操作列にある「変更」ボタンをクリックします。

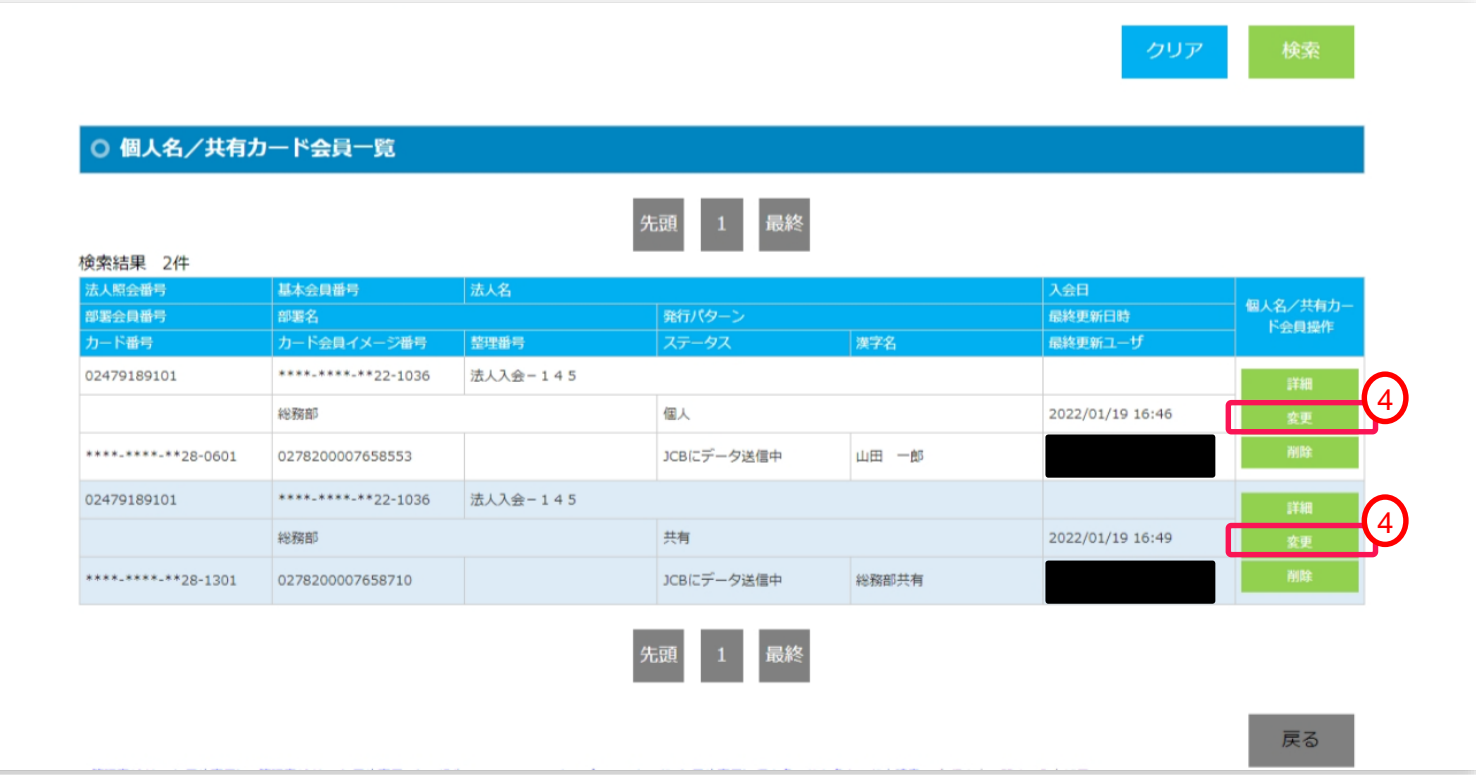

# <span id="page-10-0"></span>2. (4) EX-ICカード(個人/共有)の会員情報変更 インスタンののプログラムを実現している。

個人名/共有カード会員登録変更入力画面が表示されるので、変更する項目を修正します。

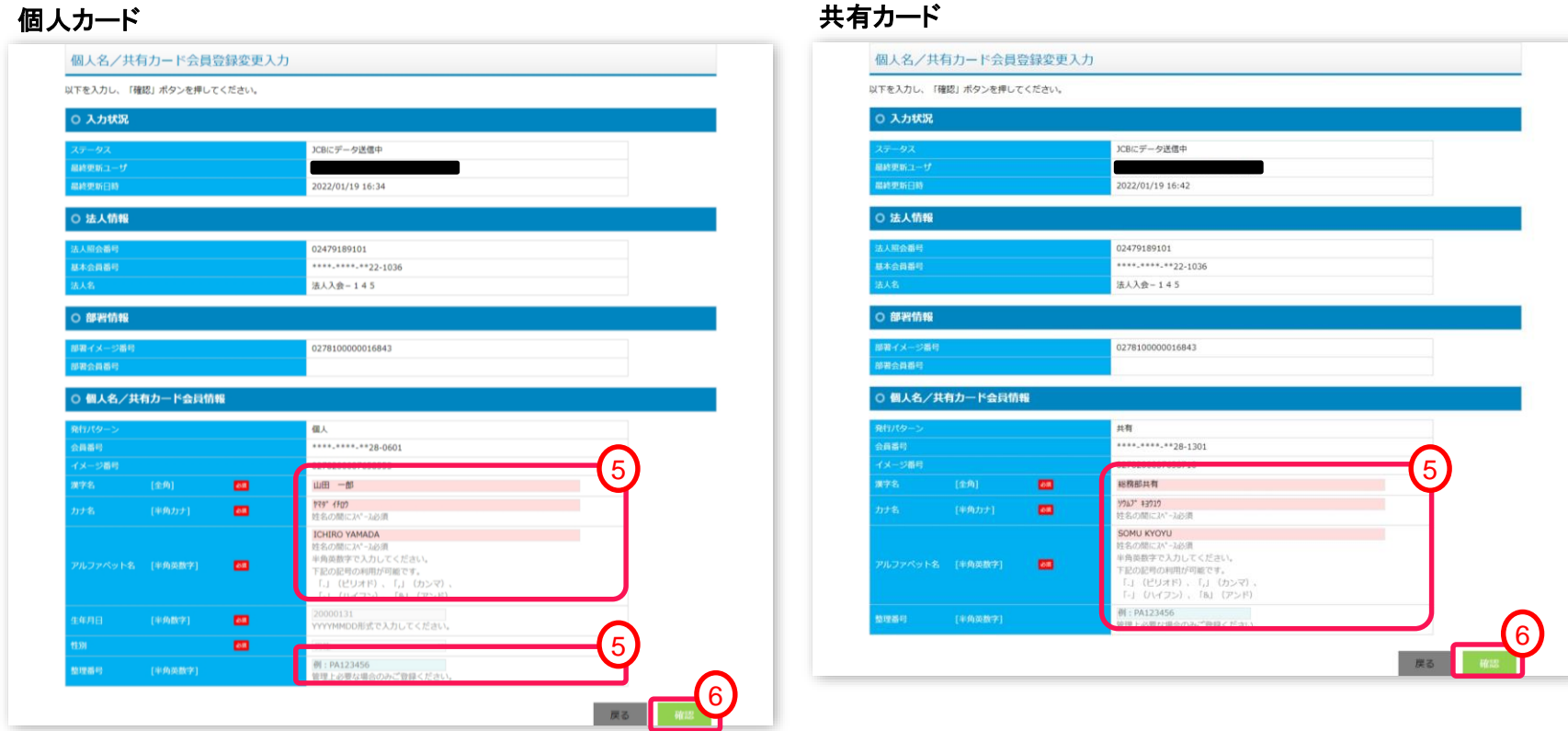

「確認」ボタンをクリックします。

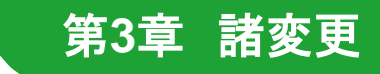

# <span id="page-11-0"></span>3.(4)**EX-IC**カード(個人**/**共有)の会員情報変更 <sup>第</sup>**3**<sup>章</sup> 諸変更

確認画面が表示されるので、入力内容を確認し、「登録」ボタンをクリックします。

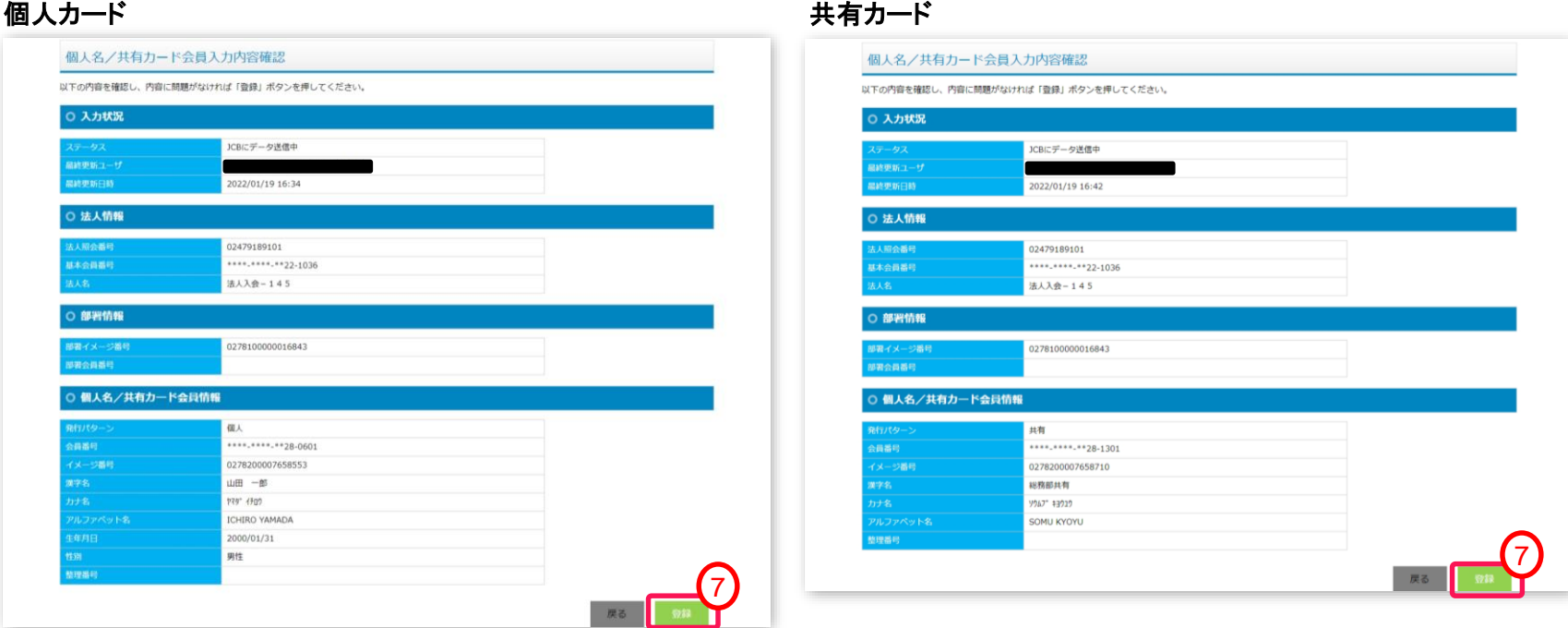

#### 「登録完了」メッセージが表示されるので、 「完了」ボタンをクリックします。

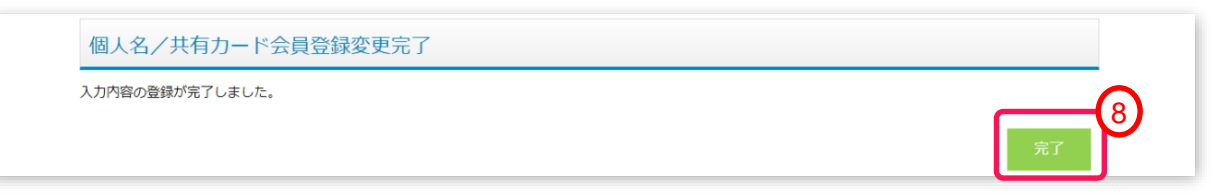

お問合せ

### お問い合わせ

### <span id="page-12-0"></span>**JCB**カード事務部 首都圏営業**JR**東海担当

### **TEL: 03-5778-7049**

**[Mail: Jrtoukaitanto.Shutokeneigyo@jcb.co.jp](mailto:Jrtoukaitanto.Shutokeneigyo@jcb.co.jp)**

**9**:**00AM**~**5**:**00PM**/土・日・祝・年末年始休

更新履歴

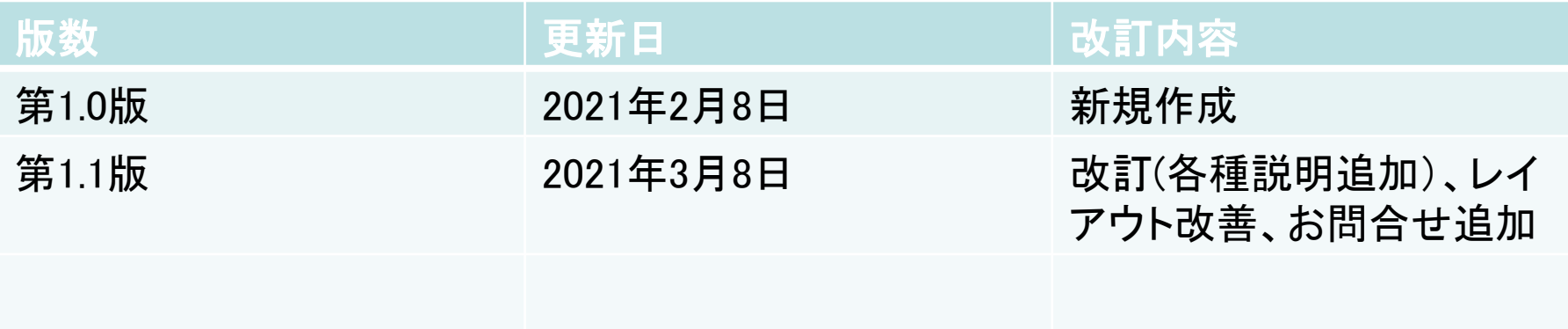